## How to register as a Private Attorney for Securus Video Visitation Sessions

Link to short video on how to set up a Securus Account: <https://securustech.net/video-products/steps-to-register/index.html>

Each Attorney is required to set up an individual account. To create individual accounts, the Attorney must use a phone number unique to them. Note: Attorneys should not use the main office number as the Securus system does not allow duplicate accounts for the same phone number.

**After** the Securus account is created, the Attorney must submit a request to have access to a correctional agency's video visitation system as a "Private Attorney." The Attorney will be required to upload a picture of themselves, their government ID, and their bar card.

Once the correctional agency approves the Attorney's request to register as a Private Attorney on the agencies video system, the Attorney will receive an email notification that they may start scheduling visits.

Below are the steps to create a Securus Video Visitation "Private Attorney" account at specific correctional agency:

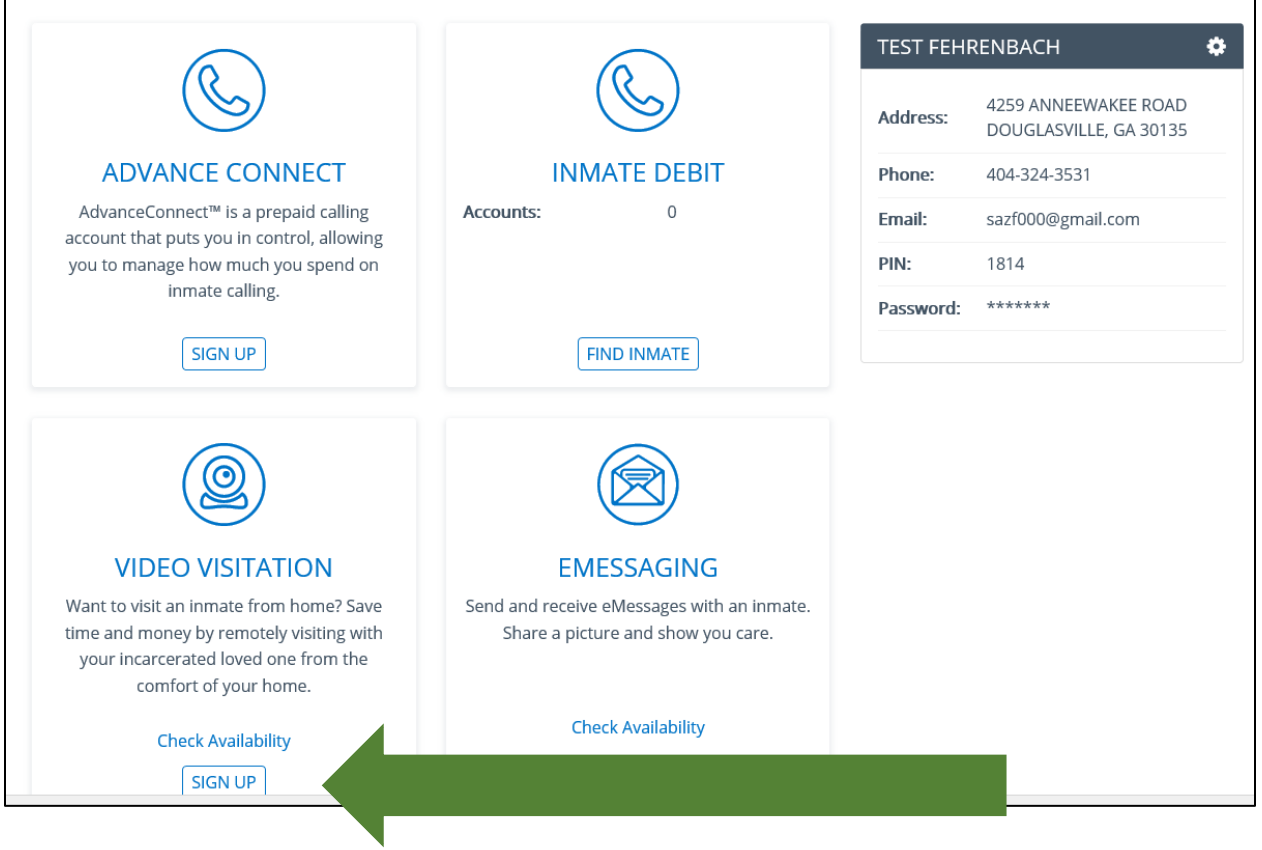

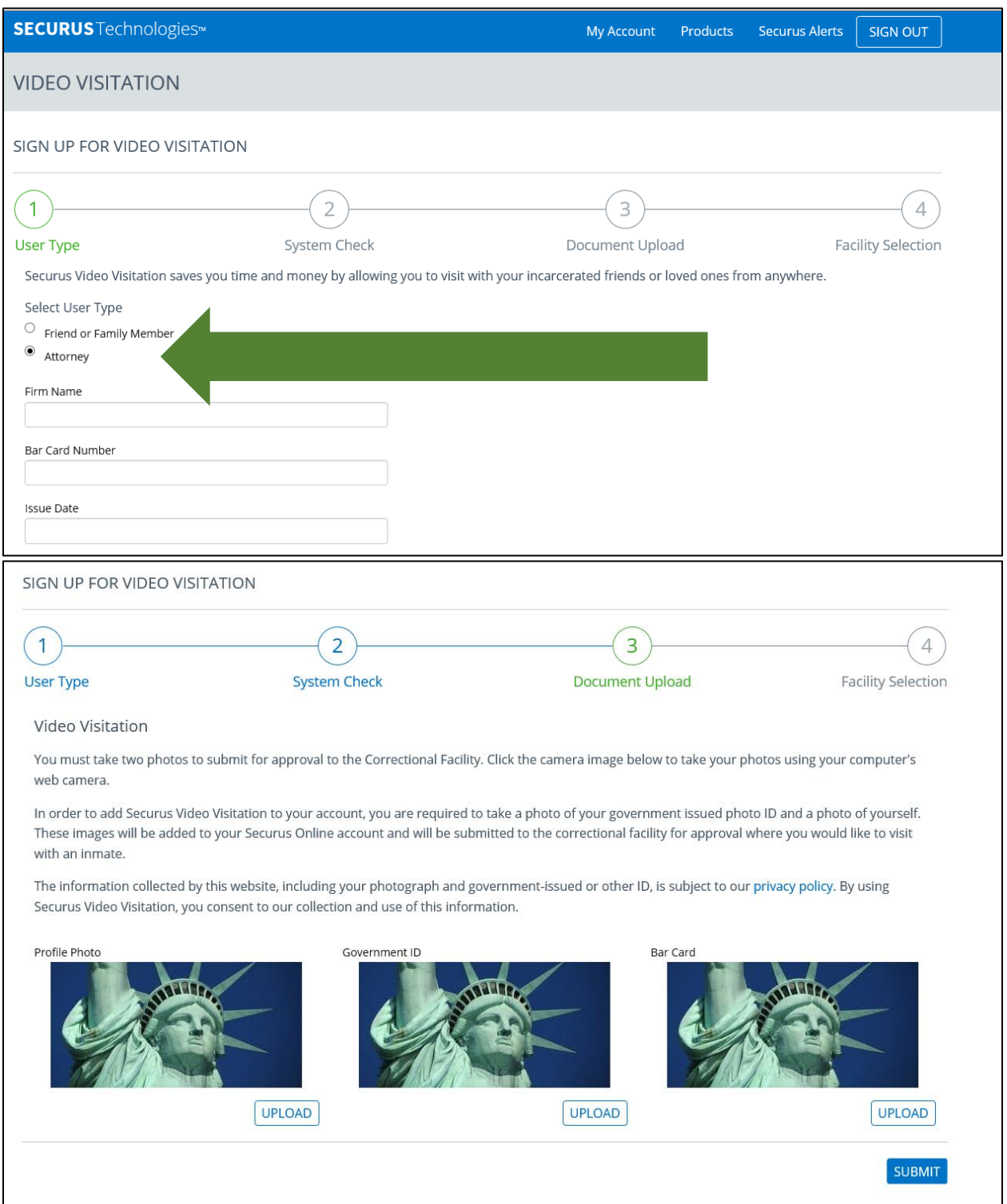

## **CONSENT**

By selecting "I Agree," I certify that I am uploading a photograph of myself, my government-issued ID or Bar ID, and that I am providing my express consent to the retention and use of the information in connection with Securus Video Visitation.

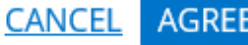

 $\times$ 

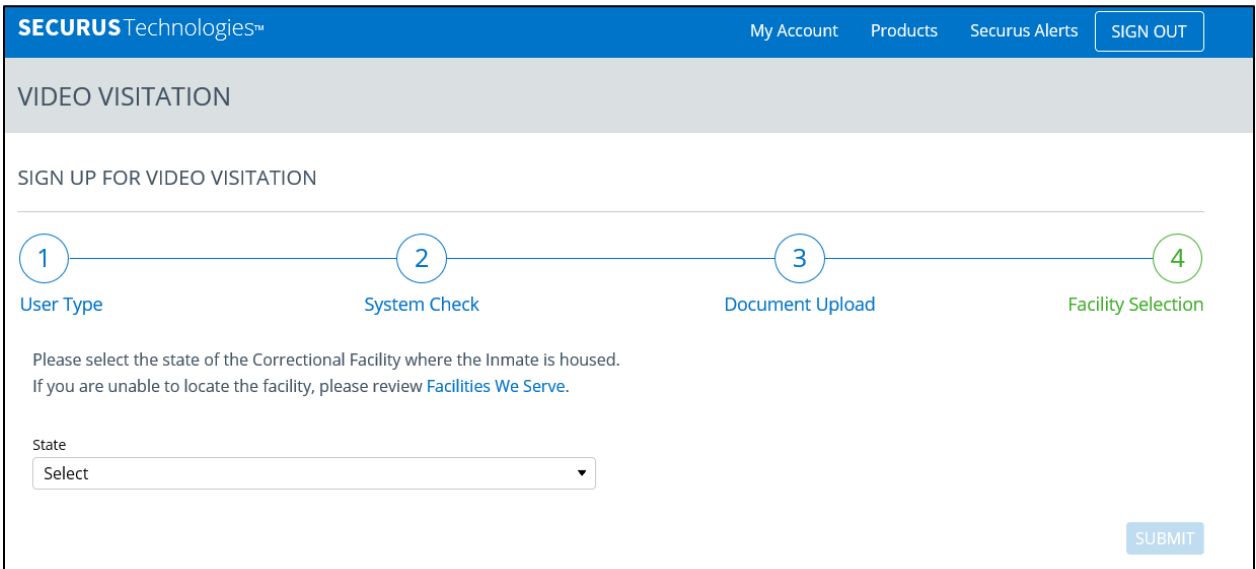

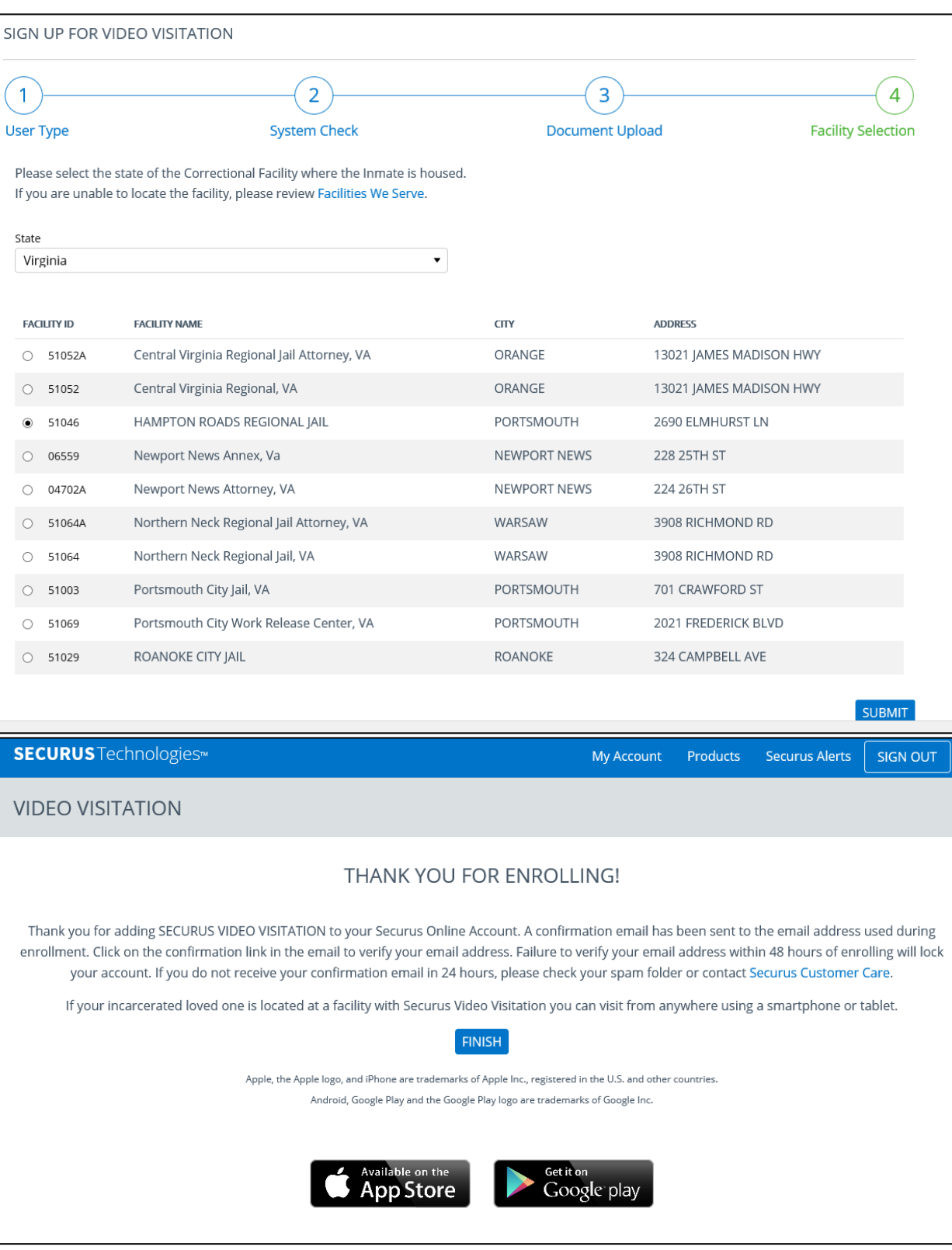

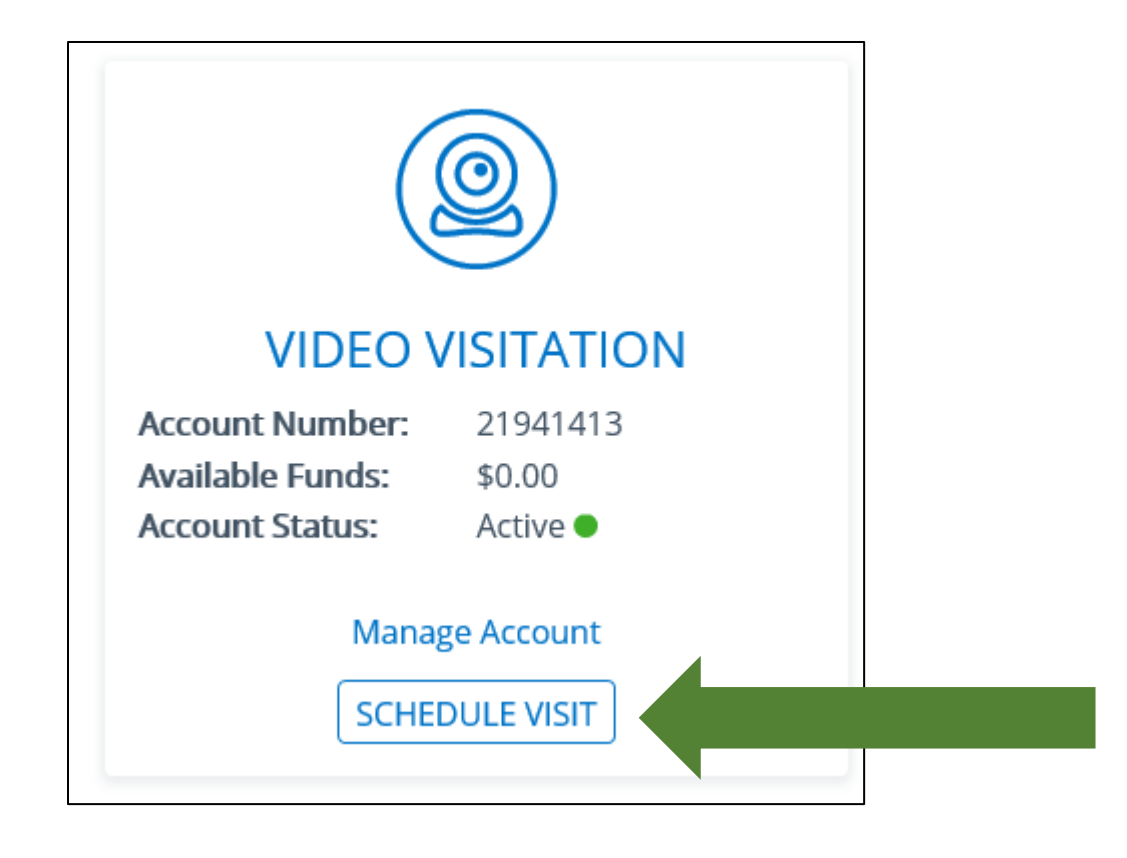

The Attorney will not be able to schedule remote sessions until after the correctional agency approves them as a "Private Attorney" at their facility. Once approved by a correctional agency, the Attorney may start scheduling remote sessions. Please note: Sessions must be made 24 hours in advance.

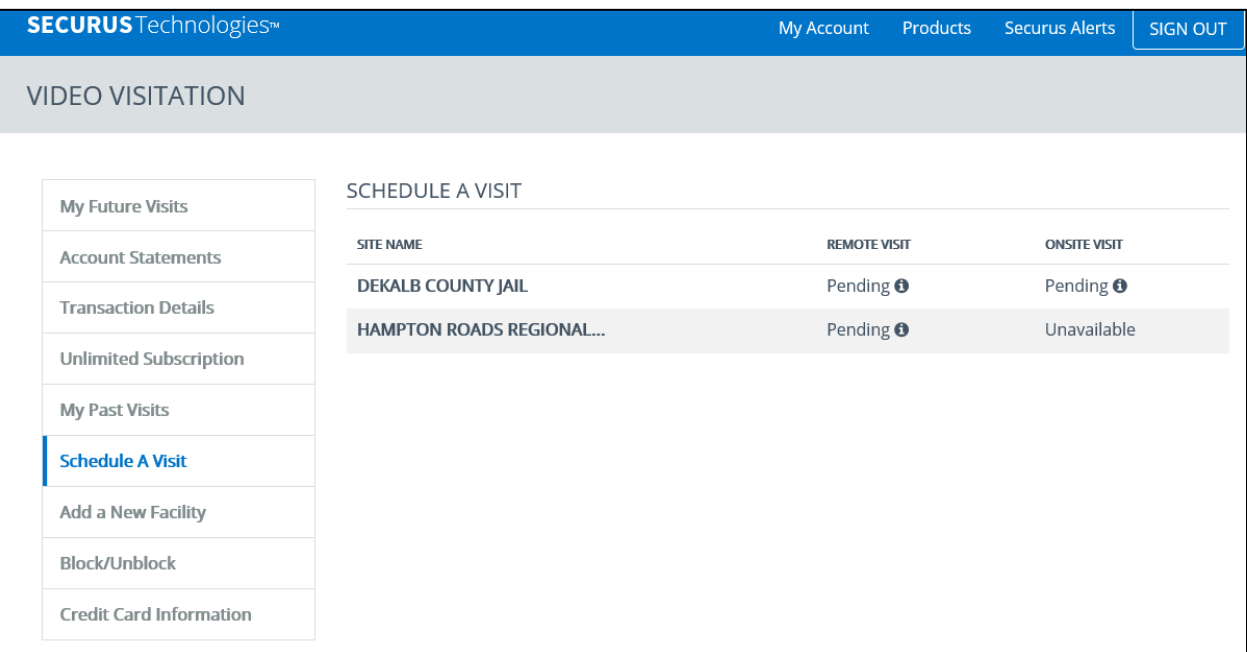

Once the correctional agency approves the Attorney as a "Private Attorney," sessions will be set to non-record at this facility and the Attorney can start scheduling remote sessions.

Please note: All inmate telephone calls are subject to monitoring and recording, unless an Attorney submits a request to the jail to set a specific telephone number to "private."